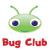

<u>Bug Club – A Guide for Parents and Carers</u>

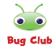

## 1. <u>How to log into Bug Club</u>

Visit <u>www.activelearnprimary.co.uk</u>

Your teacher will give you a username, password and a four letter school code. Click the "Log in" button. You will be taken to a new page to sign in

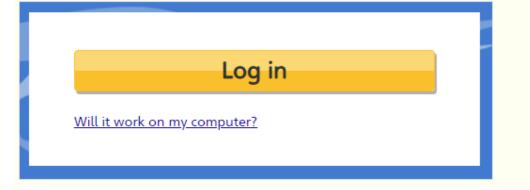

|                                                       | 0  |                                                                               |
|-------------------------------------------------------|----|-------------------------------------------------------------------------------|
| Sign in                                               |    |                                                                               |
| Username                                              |    |                                                                               |
| Password St                                           | ow | Enter these details into<br>the fields provided,<br>then select the 'Sign in' |
| School code (Primary schools only)                    | _  | button. The school code<br>is 'rohi'.                                         |
| Forgot your username or password?                     |    |                                                                               |
| Sign in                                               |    |                                                                               |
| By signing in, you agree to our <u>Terms of Use</u> . |    |                                                                               |

# 2. <u>How to access Bug Club</u>

Once you have logged in, you will be taken to your child's homepage.

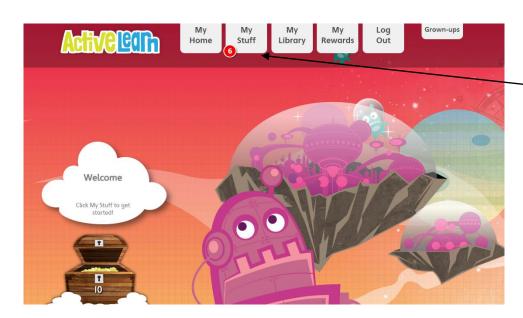

Navigate the page using the menu buttons at the top of the screen.

To access your child's eBooks, select 'My Stuff' from the menu. You
will see whether these books have been set as a follow-up to your
child's weekly guided reading session or to consolidate the sounds
they have learnt in phonics that week.

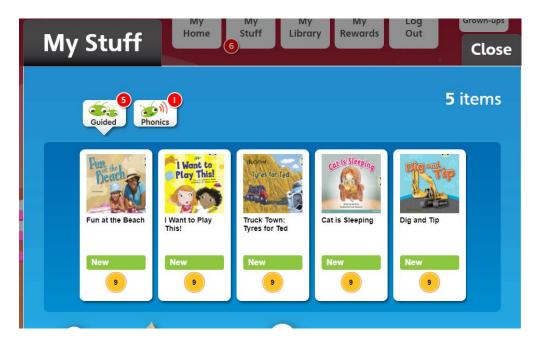

 Click on an eBook to open it. On the inside cover, you will find useful information about the book and ways to explore it with your child.

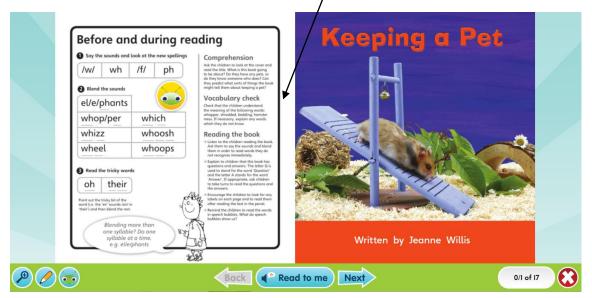

- Throughout the eBook, there are opportunities for your child to practise their comprehension by answering questions about the book. These can be accessed by clicking on the small bug icon on the page. The back cover also provides information on ways to support your child's comprehension at home.

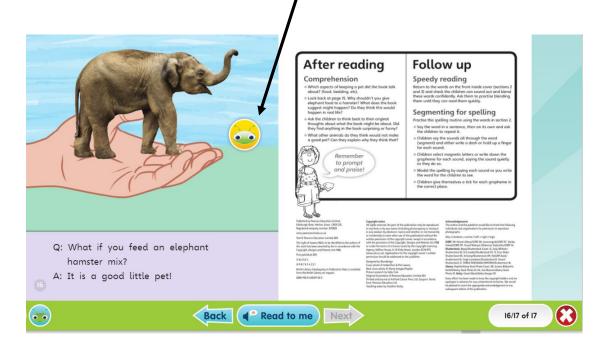

#### Example question

| Find the odd one out! Listen to the sound.<br>Click on the word that does not contain the sound you hear. |  |  |
|----------------------------------------------------------------------------------------------------|--|--|
| which<br>fresh<br>whizz                                                                                   |  |  |
| Done                                                                                                    |  |  |

#### 3. <u>How to access My Library</u>

My Library contains all of the books your child has read and the units they have finished. It also contains activities that they have completed or opened, but which are no longer set by their teacher.

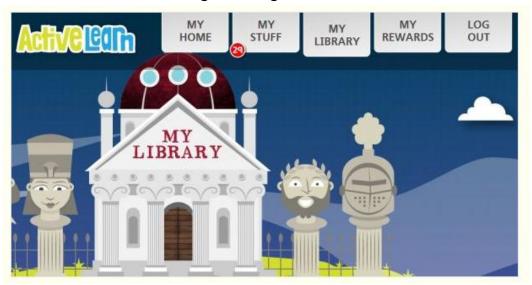

### 4. <u>My Rewards</u>

Children can earn 'coins' with each book that they read and each activity that they complete. The maximum number of coins attainable when reading a book or completing an activity is shown on the activity within your child's 'My Stuff' panel.

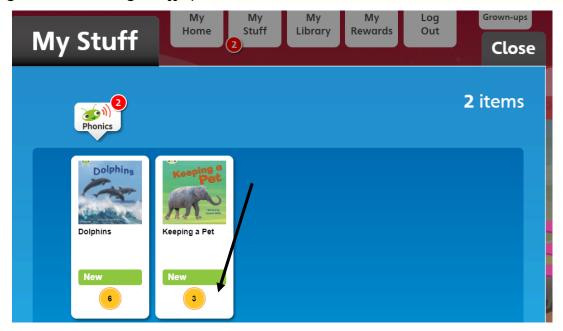

Coins can be used to buy rewards in the Rewards Area, such as the Skate Shack or The Game Zone.

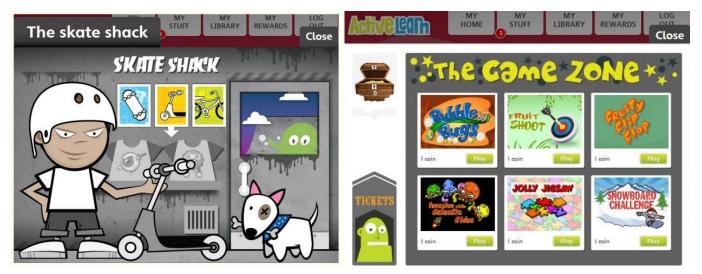